Online registratie

Alvorens u toegang heeft tot i-Active, moet u een account aanmaken bij het portaal van uw gemeente. Ga hiervoor naar berlare.i-active.be.

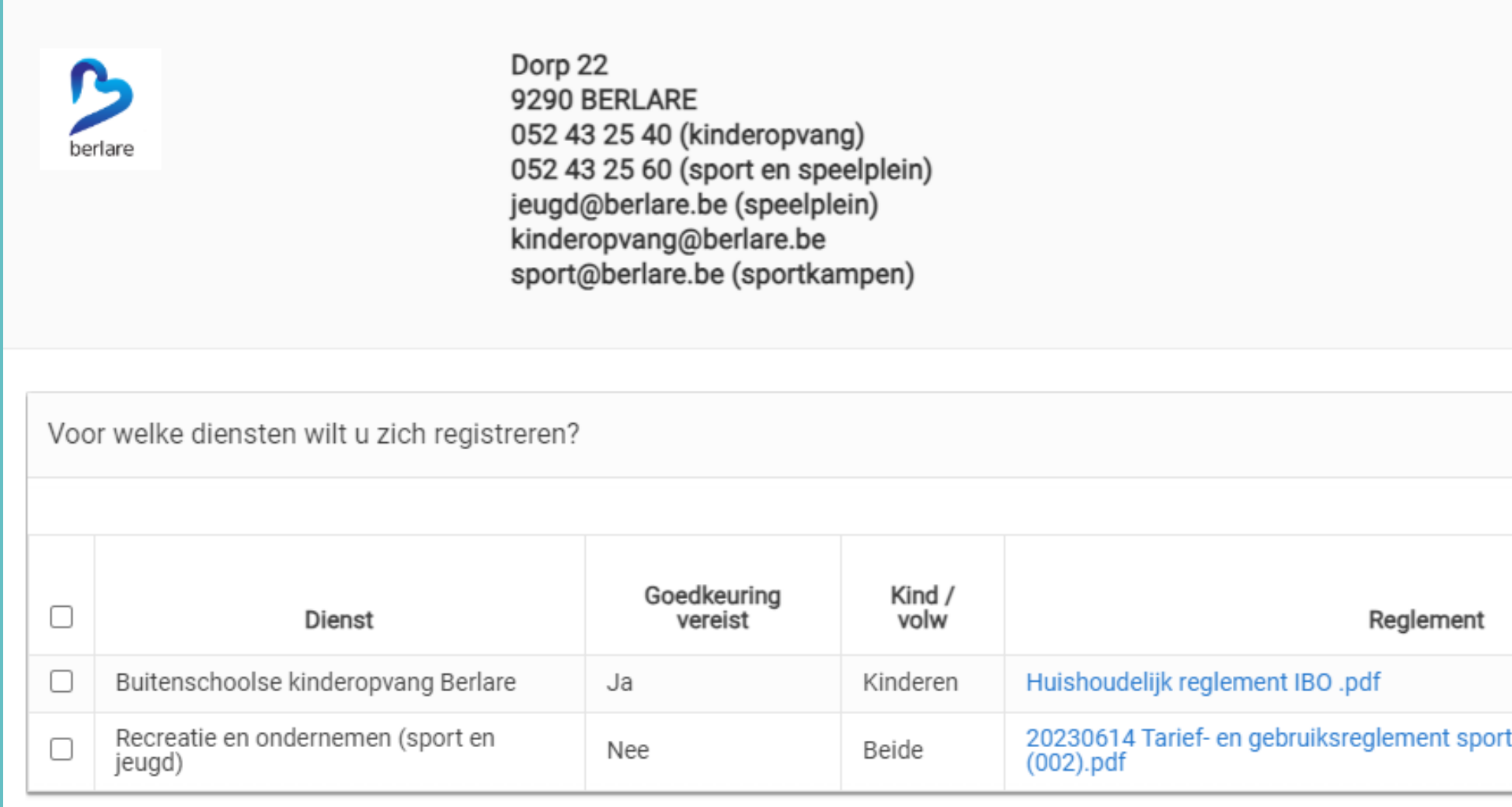

Ga naar Stap 1 **O** 

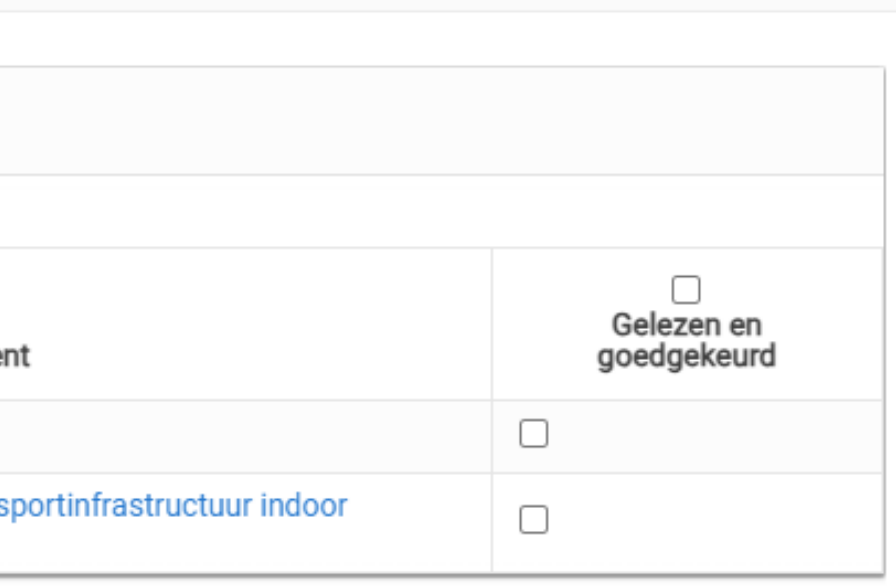

- 1) Vink de diensten (Buitenschoolse kinderopvang Berlare, Recreatie en ondernemen (sport en jeugd)) aan waar u gebruik van wil maken.
	- OPGELET: Uw dossier zal eerst door de administratie goedgekeurd moeten worden vooraleer u er gebruik van kunt maken indien u registreert voor de BKO.
- 2) Geef uw eigen persoonsgegevens in. De velden met een \* zijn verplicht in te vullen.
- 3) Voeg vervolgens uw kind(eren) en eventueel andere verantwoordelijken toe.
- 4) U kan, indien gewenst, ook afhaal- en contactpersonen toevoegen.
- 5) Bevestig de registratie.
- 6) Geef een wachtwoord in en klik door om naar het ouderportaal te gaan.

U krijgt ook een e-mail met uw logingegevens (o.a. cijfercode als gebruikersnaam). Hou deze goed bij! Ben je je wachtwoord vergeten? Ga naar berlare.i-active.be en klik op 'Paswoord vergeten?'. Geef je gebruikersnaam of e-mailadres in en klik op 'E-mail versturen'. Je ontvangt een resetlink in je mailbox.

Ga naar berlare.i-active.be en geef uw gebruikersnaam (cijfercode) en wachtwoord in om in te loggen op het ouderportaal.

Handleiding oudermodule

Producten aankopen en onmiddellijk afrekenen via winkelmandje

#### **WEBSHOP**

- Afrekeningen
- Fiscale attesten
- Mutualiteitsattesten

### **FINANCIEEL**

- Kalender per zaal raadplegen
- Reservaties maken en raadplegen

#### **ZAALVERHUUR**

- Overzicht activiteiten
- In- en uitschrijven

Raadplegen en aanpassen eigen gegevens en kindgegevens

#### **MIJN GEGEVENS**

## MENU

#### Home

- Kinderopvang
- **At Gemeentelijke activiteiten**
- **血 Zaalverhuur**
- **E** Webshop

#### $\epsilon$  Financieel

#### Mijn gegevens

Afmelden

### ? Help

#### La Install i-Active App

Snelkoppeling naar bureaublad van een smartphone of tablet

#### **INSTALL I-ACTIVE APP**

- Snelkeuze naar schermen
- Contactgegevens
- Huishoudelijk reglement (en andere documenten)

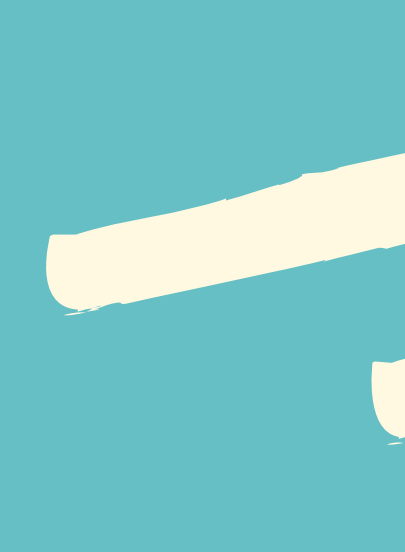

#### **HOME**

### **KINDEROPVANG & GEMEENTELIJKE ACTIVITEITEN**

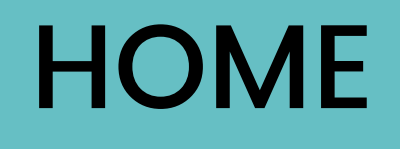

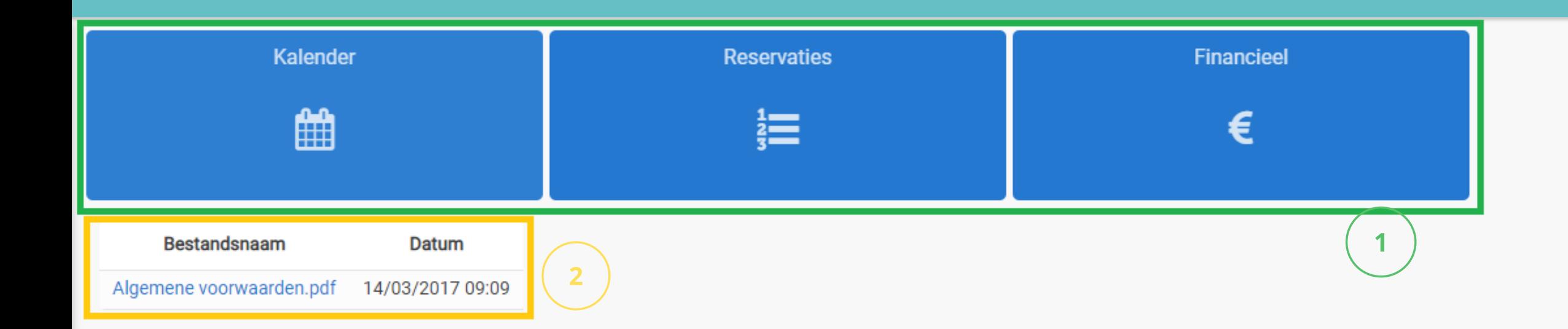

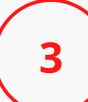

#### Contactgegevens

**ISB Demo** Dok noord 2 9000 GENT 03 288 21 10 info@i-school.be

BE 001.23.456

Info Service Belgium N.V. @ 2018 **Privacy Policy ISB** 

**gina** van het ouderportaal vindt u:

Snelkoppelingen naar schermen die vaak gebruikt worden.

Documenten van de dienst, zoals het huishoudelijk reglement, een handleiding of nieuwsbrief. Op de homepare<br>
ouderportaal vir<br>
gebruikt wo<br>
Documente<br>
2 het huishou<br>
handleiding<br>
3 Contactger<br>
gemeente.

Contactgegevens van uw stad of gemeent

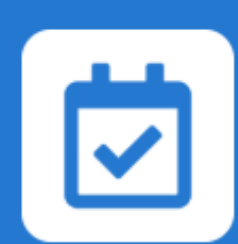

## GEMEENTELIJKE ACTIVITEITEN

Op dit scherm vindt u alle uitstaande activiteiten waarop u kan klikken voor meer info en rechtstreeks kan inschrijven.

Klik op 'Meer info', vink de personen aan voor wie je wil inschrijven, voeg eventueel een opmerking toe en indien nodig, vink de gewenste keuzeopties aan.

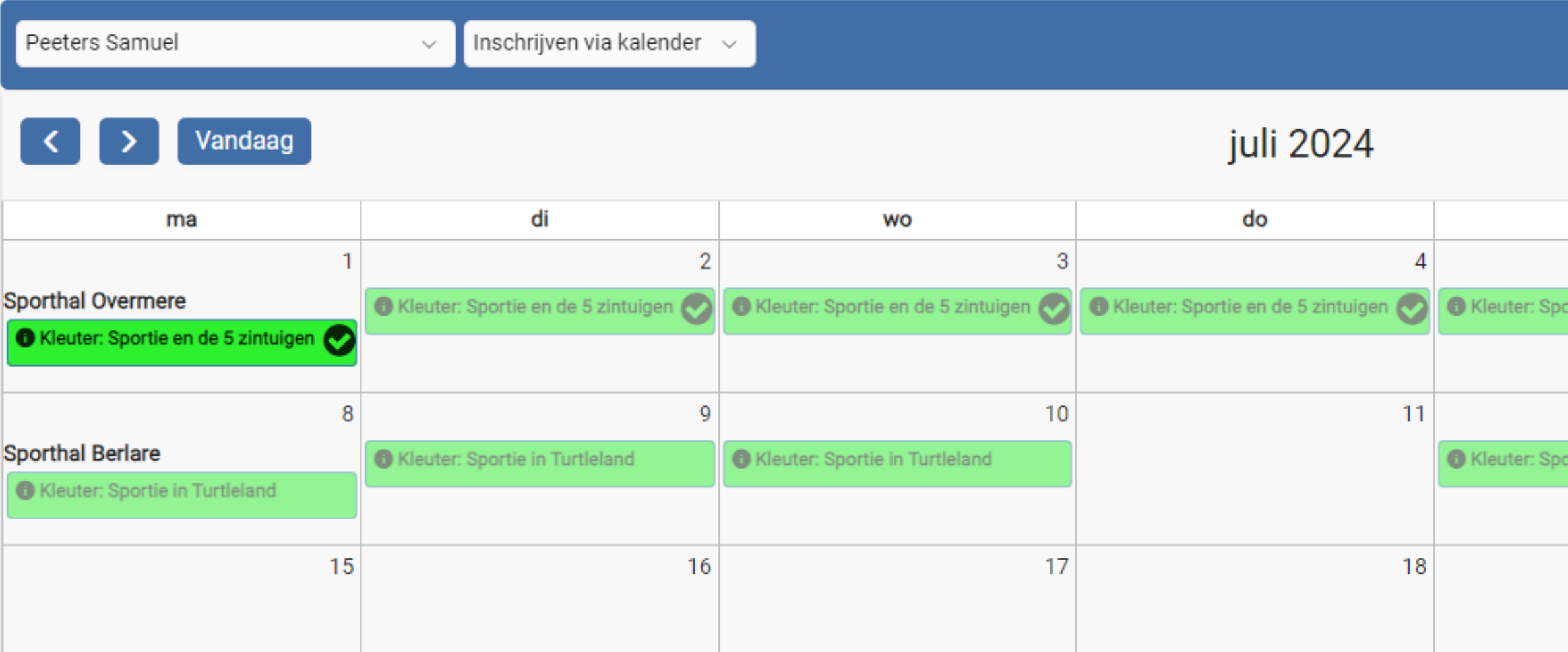

 $\nabla$  Filters **O** Help Maand Agenda Vr za ZO  $\overline{7}$ 6 rtie en de 5 zintuigen  $12$  $13$  $14$ rtie in Turtleland 21 19 20

Switch van kalender bij meerdere kinderen.

Duid aan wat u wilt doen:

 $\overline{2}$ 

 $\overline{\mathbf{3}}$ 

Inschrijven via kalender (standaard): Klik op het gewenste kalenderitem, vervolledig het formulier en klik op 'Inschrijven'.

#### Willekeurig inschrijven:

U wenst uw kind slechts op enkele dagen in te schrijven gedurende een bepaalde periode. Kies de juiste dagen en geef de uren in.

Inschrijven via periode:

Schrijf uw kind dagelijks, wekelijks, tweewekelijks, maandelijks of trimestrieel in.

#### Uitschrijven via periode:

Maak de inschrijvingen ongedaan voor een hele periode.

Filter op basis van de gegeven filters, zoals maand of dienst. Klik vervolgens op 'Zoeken'.

Klik op 'Help' om na te lezen wat u met de kalender kunt doen.

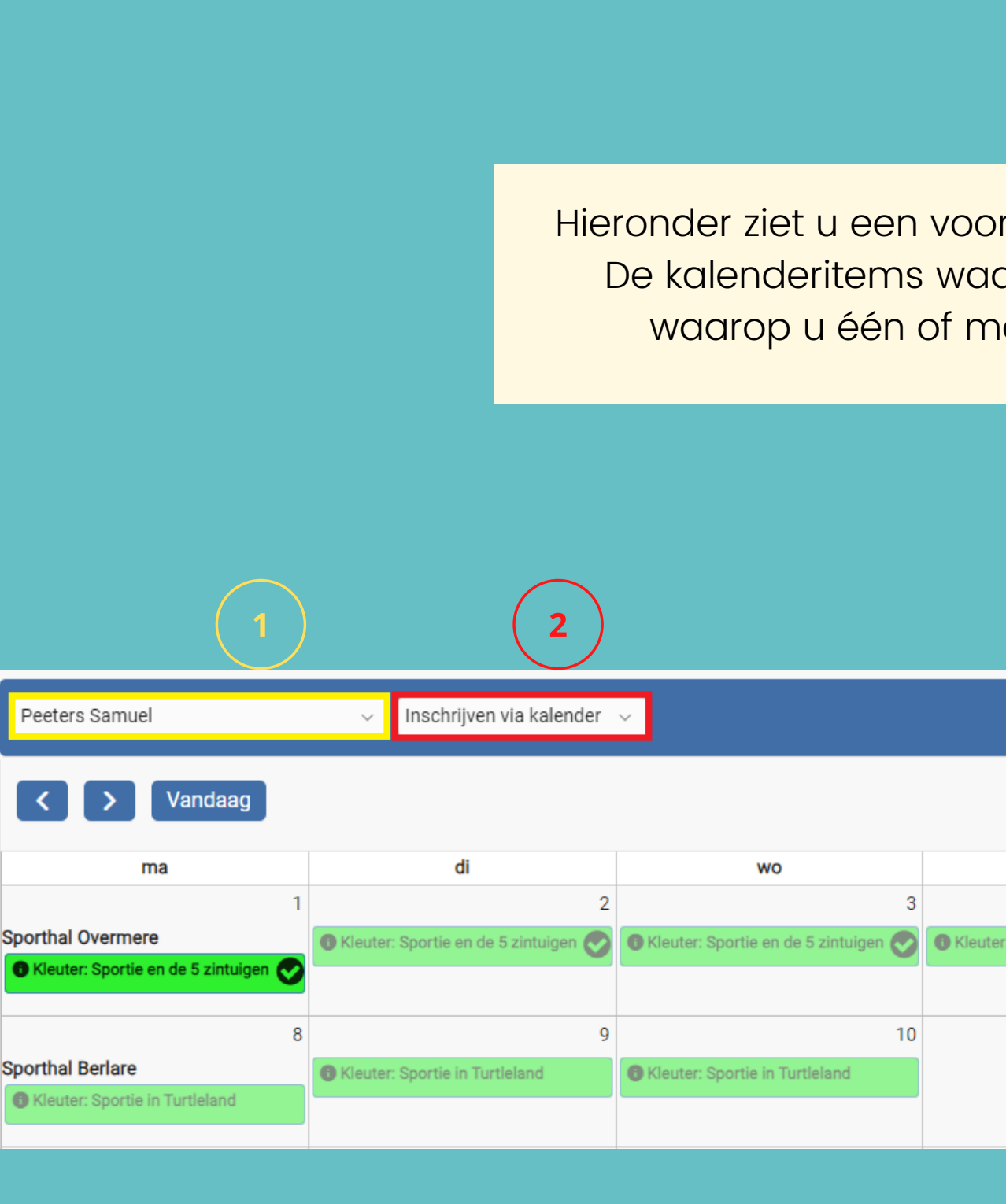

Hieronder ziet u een voorbeeld van hoe uw kalender er kan uitzien. De kalenderitems waar een vinkje bij staat zijn kalenderitems waarop u één of meerdere kinderen hebt ingeschreven.

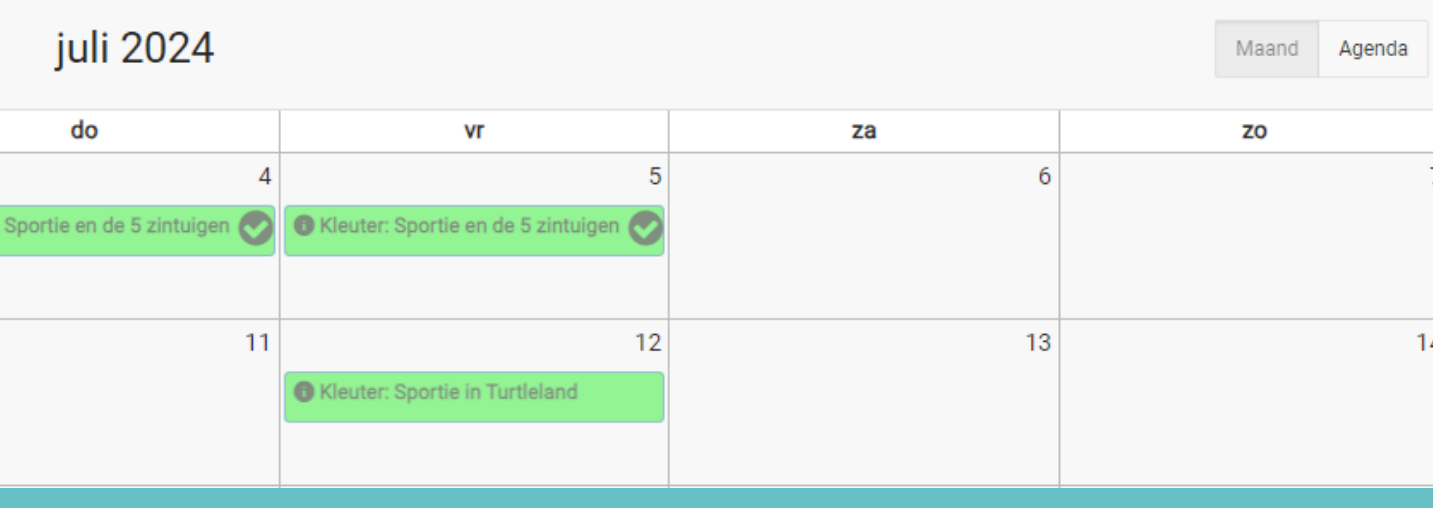

 $\nabla$  Filters

**O** Help

### 3. KALENDER

#### Andere acties die u op dit scherm kan doen:

Door op 'Reservaties' te klikken krijgt u een lijst van de inschrijvingen van uw kind(eren) per maand. U kunt ook zien voor welke van uw kind(eren) per maand. U kunt ook zien voor welkender tot tot tot tot tot tot tot kalenderitems uwikind(eren) op de reservelijst staan.<br>kalenderitems uwikind(eren) op de reservelijst staan.

Vakantieopvang Voormiddag - IBO Berlare: De

VR 07/07/2023

**Boomhut** 

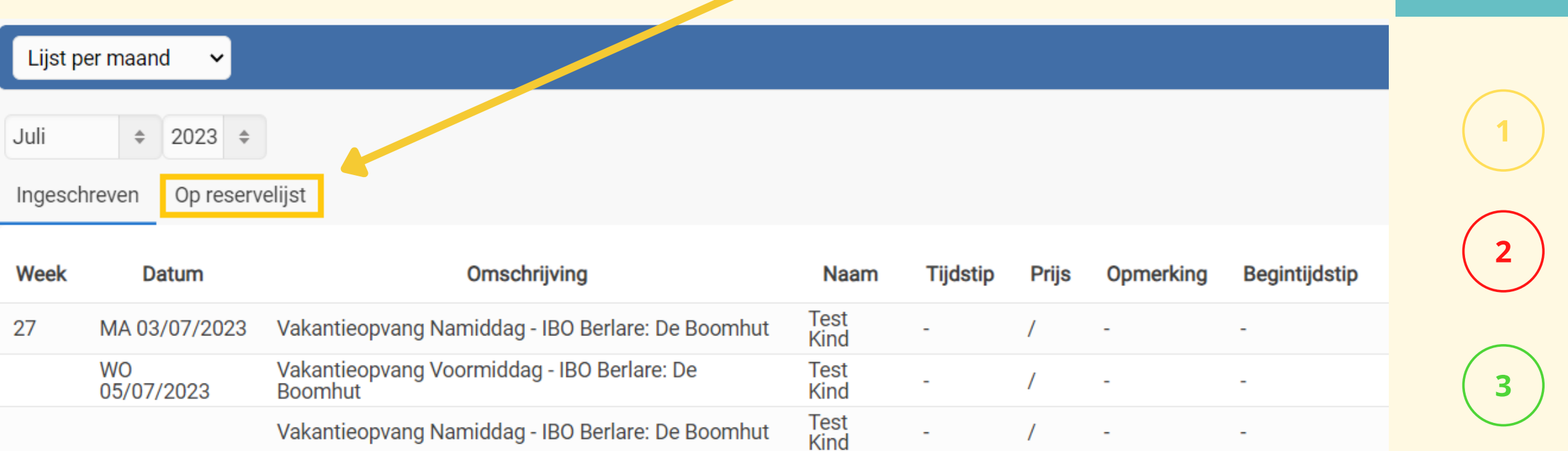

Test<br>Kind

Overzicht per week v Overzicht per week Lijst per maand Vandaag  $\langle$  | > **DATUM WEEK Test Kind**  $\sim$ VM 26 ZA 01/07/2023  $NM$ VM 27 MA 03/07/2023 **NM**  $\bullet$ VM DI 04/07/2023  $NM$ VM WO 05/07/2023 **NM**  $\boldsymbol{\omega}$ 

Filter op basis van de gegeven filters, zoals kind, artikelgroepen, artikels of locaties. Klik vervolgens op 'Zoeken'.

Wilt u een overzicht per week, dan kunt u dat links bovenaan opvragen.

Klik op 'Help' om na te lezen wat u op het scherm 'Reservaties' kunt doen.

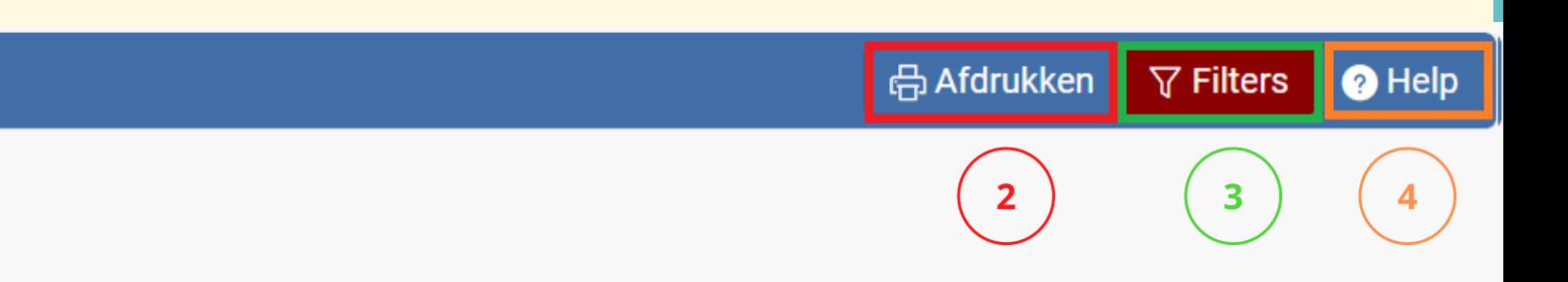

Druk deze pagina af.

Wanneer u op 'Financieel' klikt, dan krijgt u in de eerste plaats uw rekeningen te zien.

U kunt op dit scherm ook uw fiscale attesten raadplegen als u op het tabblad ernaast klikt.

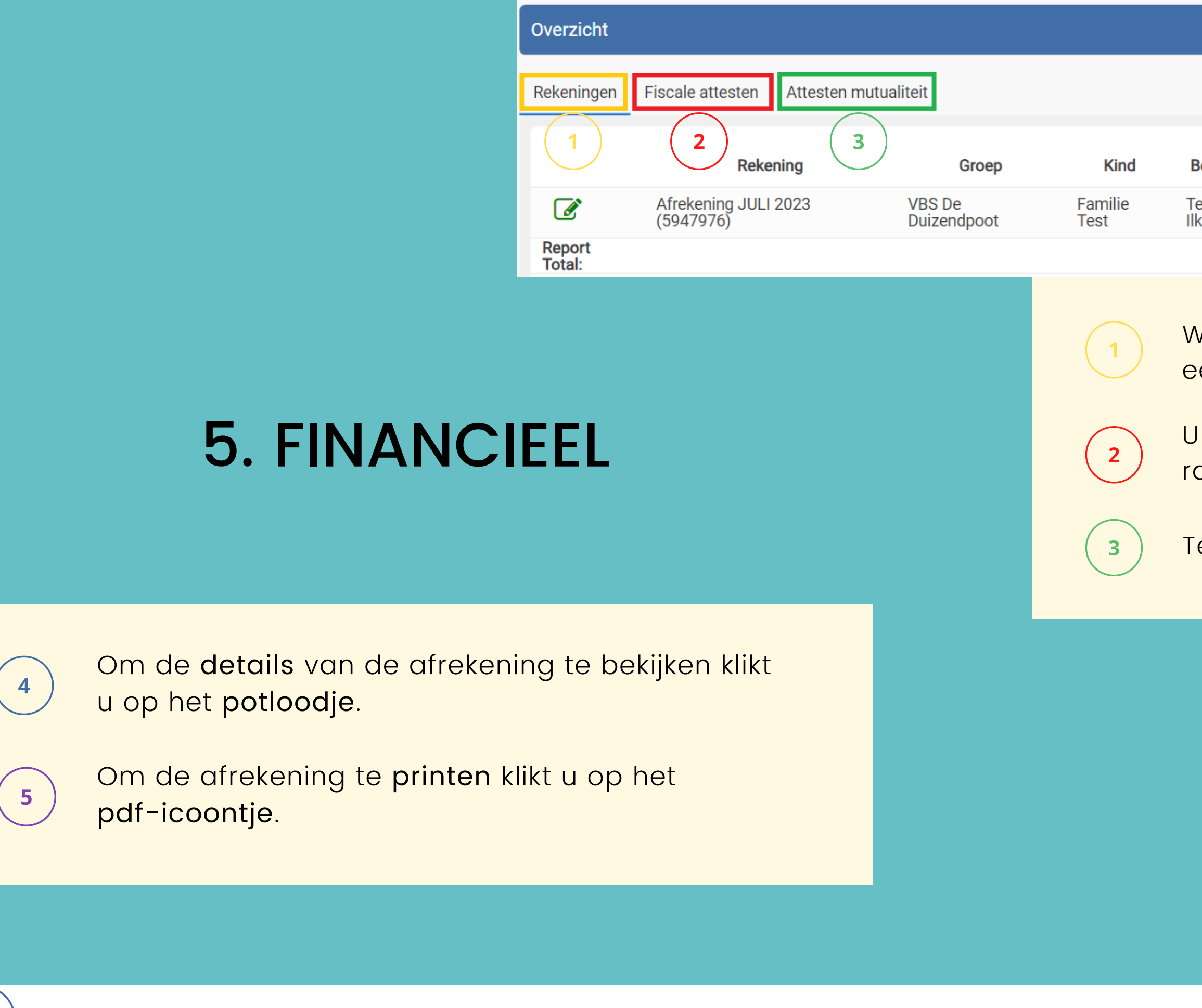

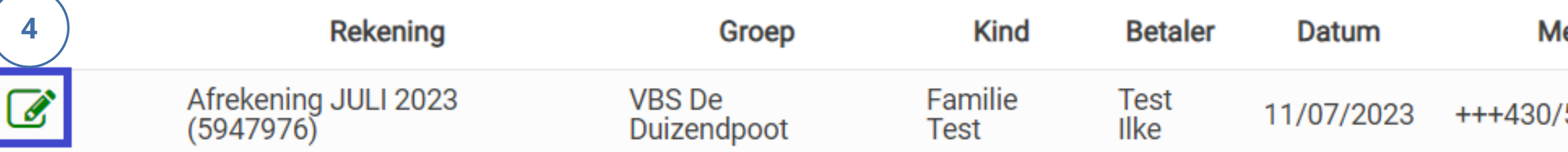

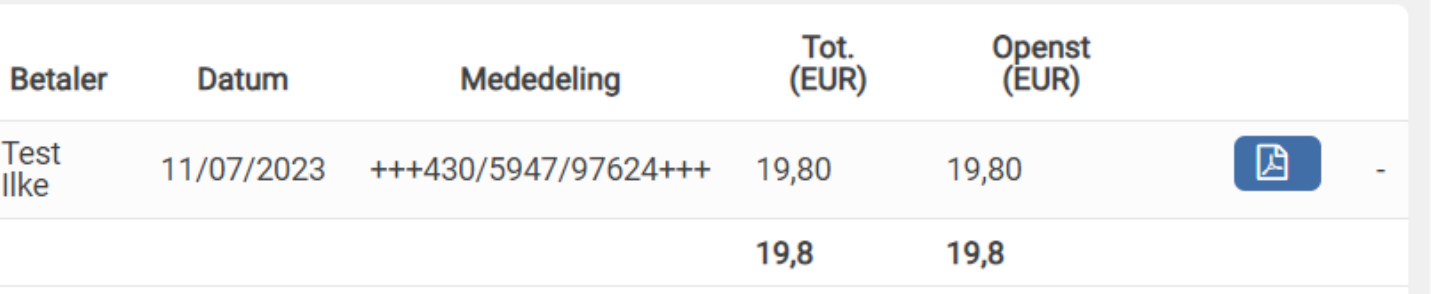

Ten slotte vindt u hier ook uw mutualiteitsattesten.

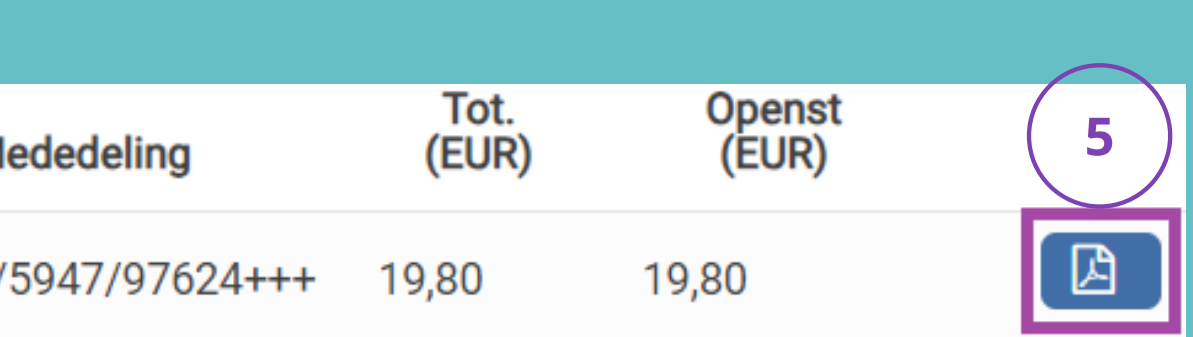

## 6. MIJN GEGEVENS

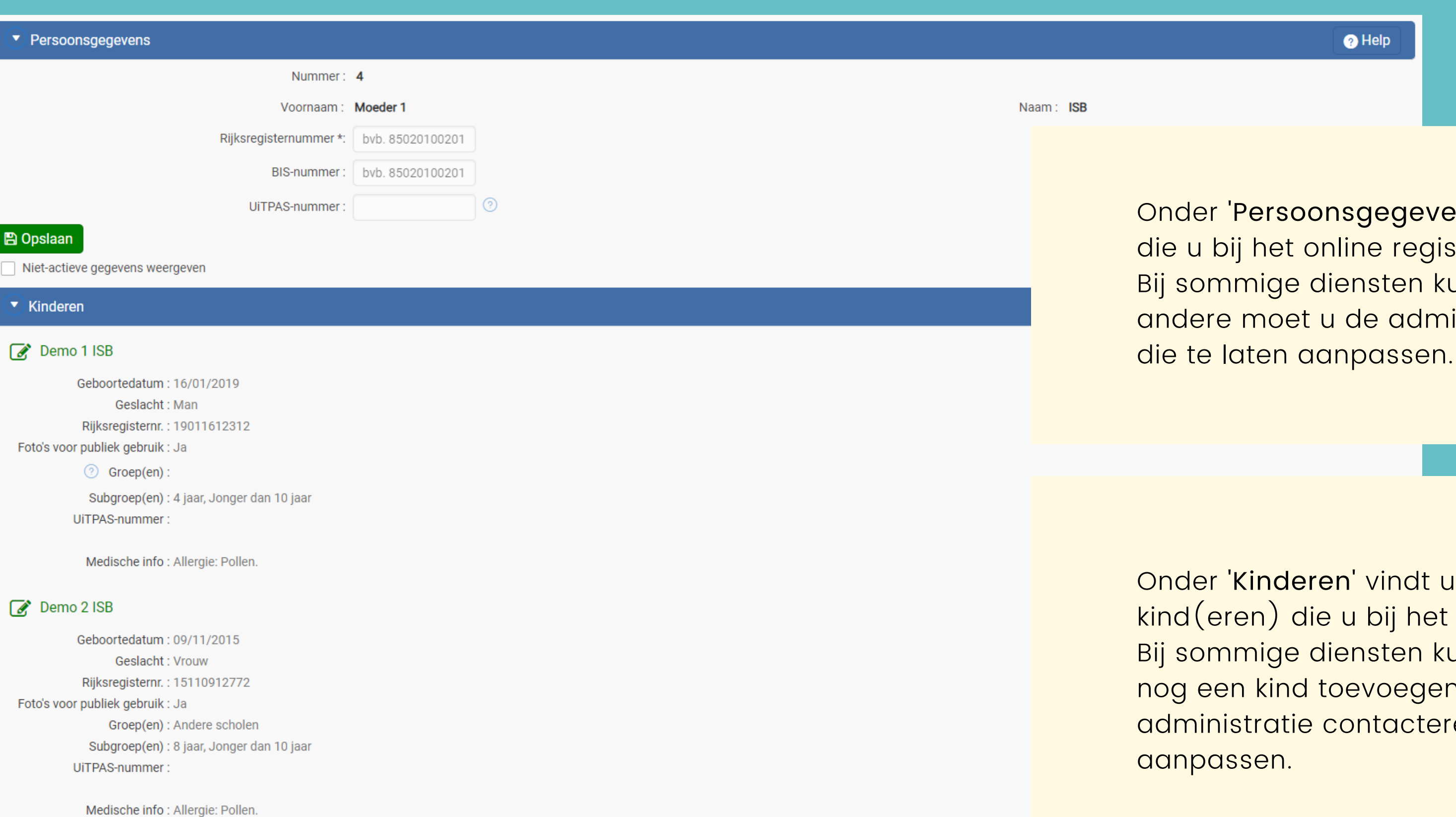

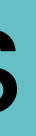

vens' vindt u de gegevens gistreren heeft ingevuld. kunt u die zelf aanpassen, bij Iministratie contacteren om

t u de gegevens van uw et registreren heeft ingevuld. kunt u die zelf aanpassen en jen, bij andere moet u de teren om die te laten

#### $\blacktriangledown$  Adressen

#### $\mathscr{R}$ Domicilie-adres

Kerkstraat 15 9000 GENT Enkel voor ISB Demo 2

#### + Nieuw

 $\bullet$  Contact Telefoon E-mail Noodprocedure Geen gegevens gevonden Voeg onder 'Contact' telefoonnummers en/of Overige e-mailadressen toe of pas ze aan.  $\sqrt{}$  TELEFOON 09/123.36.35 Enkel voor ISB Demo 2

#### $\sqrt{2}$  TELEFOON

09/123.36.35 Enkel voor ISB Demo 1

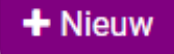

#### **v** Financieel

Mandaten (domiciliëring) Kortingstarieven Kostenverdeling

Geen gegevens gevonden.

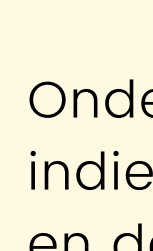

Onder 'Adressen' vindt u het adres dat/de adressen die u bij het registreren heeft ingevuld. Door op het potloodje te klikken kunt u het adres aanpassen. Door op 'Nieuw' te klikken kunt u een adres toevoegen.

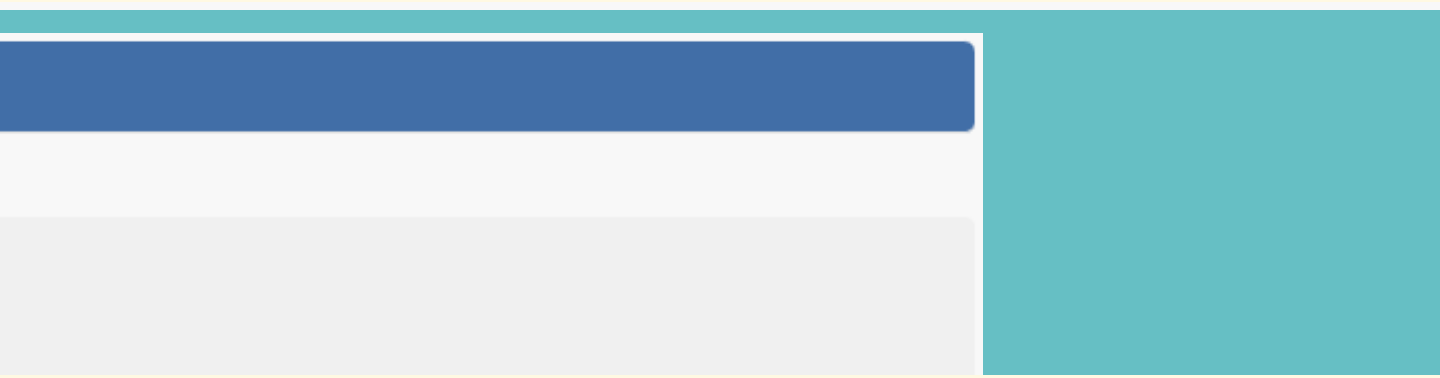

Onder het titeltje 'Financieel' vindt u uw mandaten indien u werkt met domiciliëring, uw kortingstarieven en de kostenverdeling (betalers).

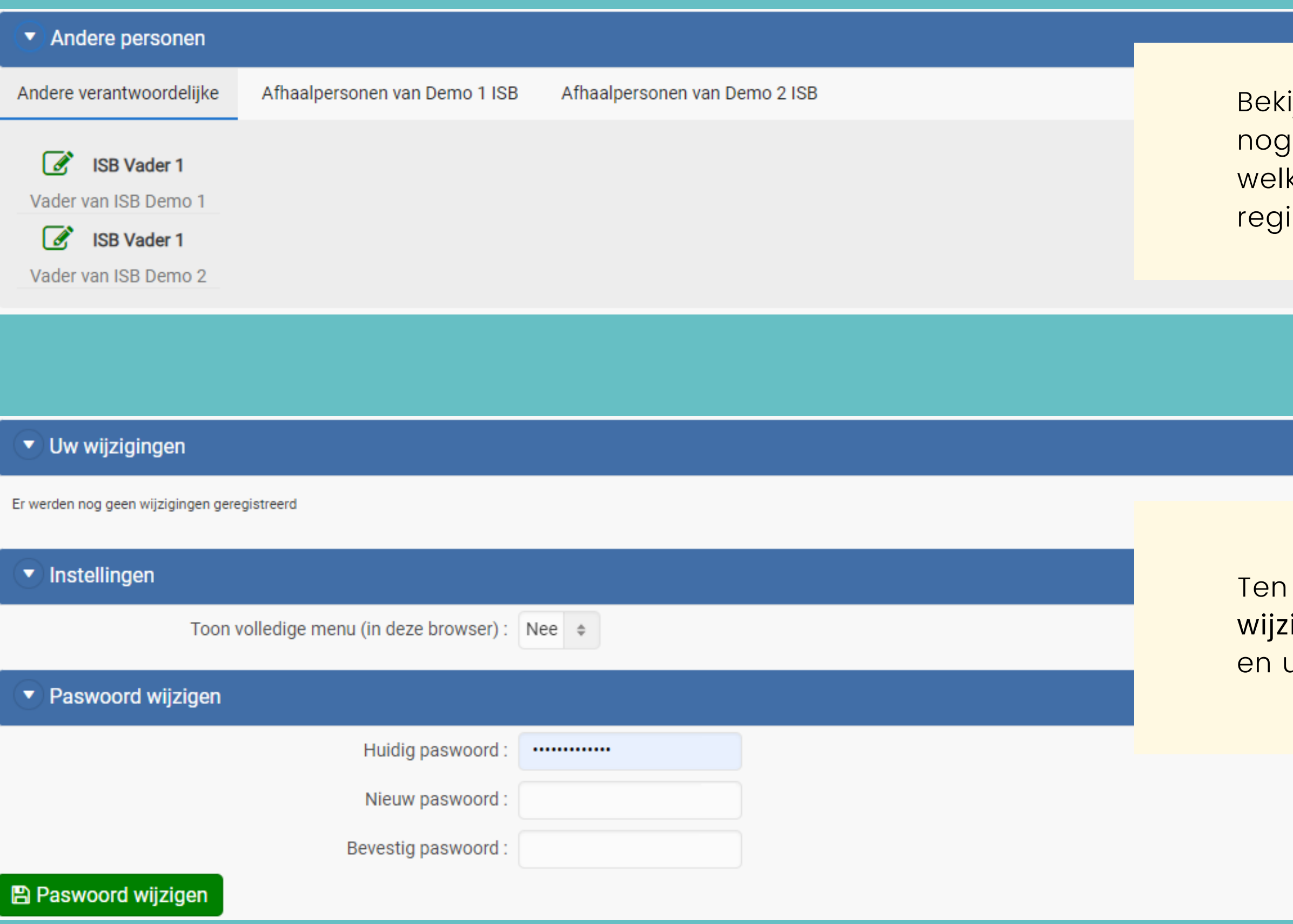

ijk hier welke andere verantwoordelijke $(\mathsf{n})$  er  $\overline{\phantom{a}}$ aan uw kinddossier $(s)$  gekoppeld is/zijn, en <mark>ke afhaalpersonen</mark> u heeft ingevuld bij het <sup>'</sup> istreren.

slotte kunt u op dit scherm ook gemaakte <mark>igingen raadplegen, instellingen aanpassen</mark> uw <mark>paswoord wijzigen.</mark>

# 7. INSTALL I-ACTIVE APP

Via deze knop kunt u van i-Active een snelkoppeling maken naar het bureaublad van een smartphone of tablet.

Safari: klik op  $\bigcap$  en dan 'Zet op beginscherm'. Via Firefox en Chrome niet mogelijk.

U kunt de i-Active app op uw computer/smartphone/tablet zetten met het menupunt 'Install i-Active App'. Bij een computer werkt dit alleen via Chrome en Edge, via Firefox werkt dit NIET. Bij een smartphone/tablet is er een onderscheid tussen een Apple toestel of een Android toestel. De gebruikers met een Apple toestel zullen dit menupunt echter niet in hun menubalk zien staan. Toch kunnen ze deze eenvoudig installeren:

### Apple

### Android

Klik op de "Install i-Active App" om zo de app op uw smartphone/tablet te zetten.

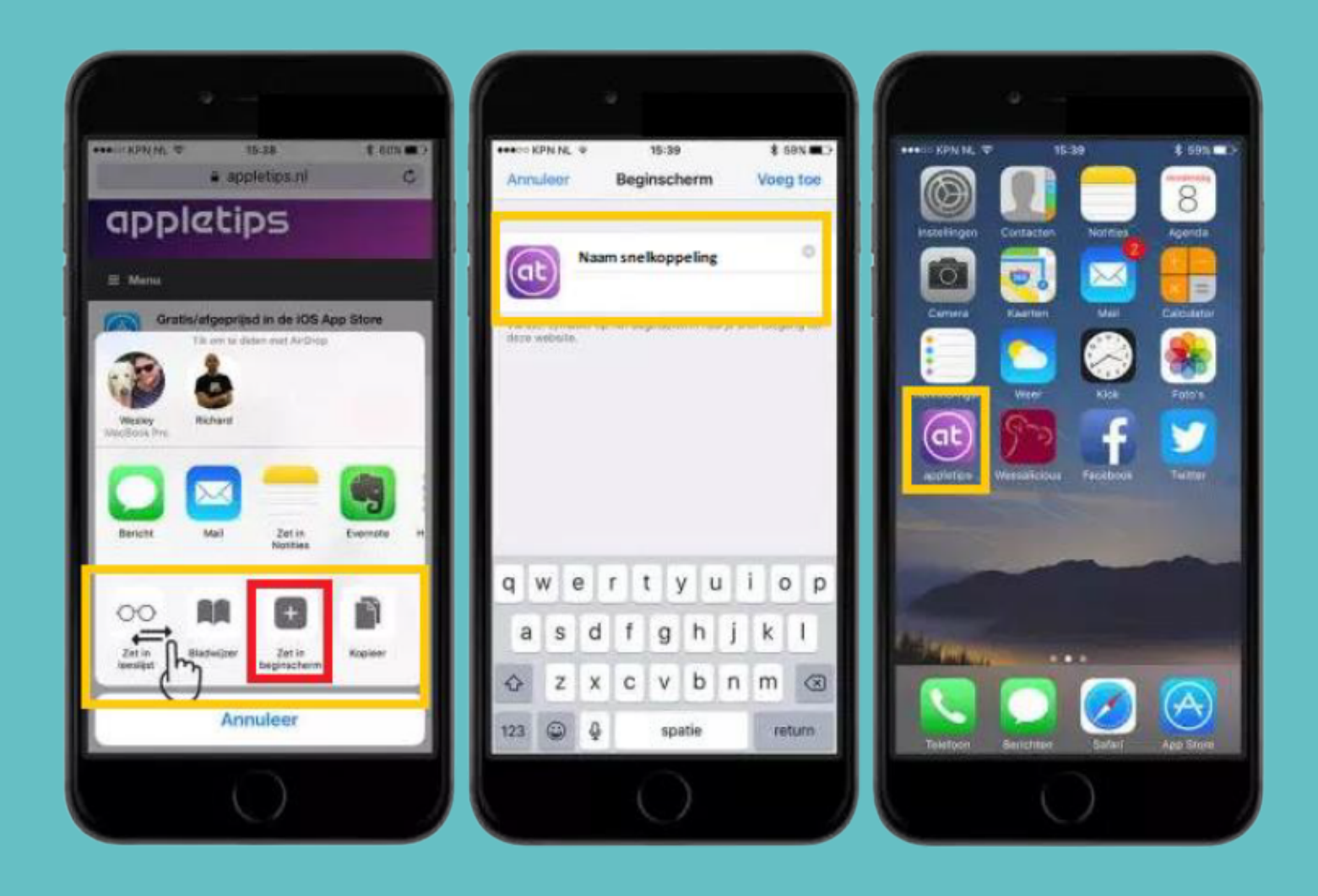

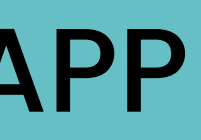